## Zoom でのポスターセッション時のブレイクアウトルーム移動の手順

1. ポスターセッション時になると画面下のアイコンに「ブレイクアウトルーム」が表示さ れます。「ブレイクアウトルーム」をクリックすると 49 個のブレイクアウトルームのリ ストが表示されます。

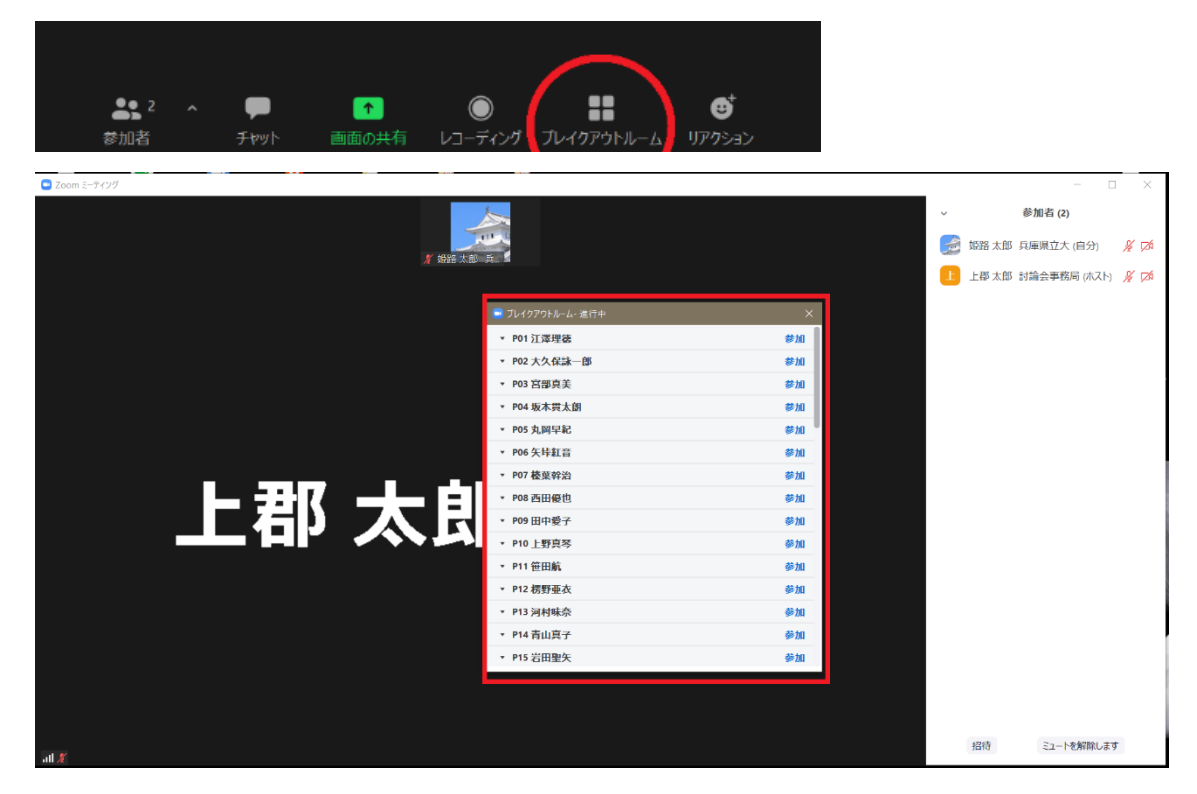

2.討論を希望するポスター発表のブレイクアウトルーム(ポスター番号+発表者)の「参 加」をクリックして下さい。Mac の場合は、ブレイクアウトルームの右端の数字にカー ソルを合わせることで「参加」ボタンが表⽰されます。また参加確認のウィンドウが表 示されるので、「はい」ボタンをクリックして下さい。

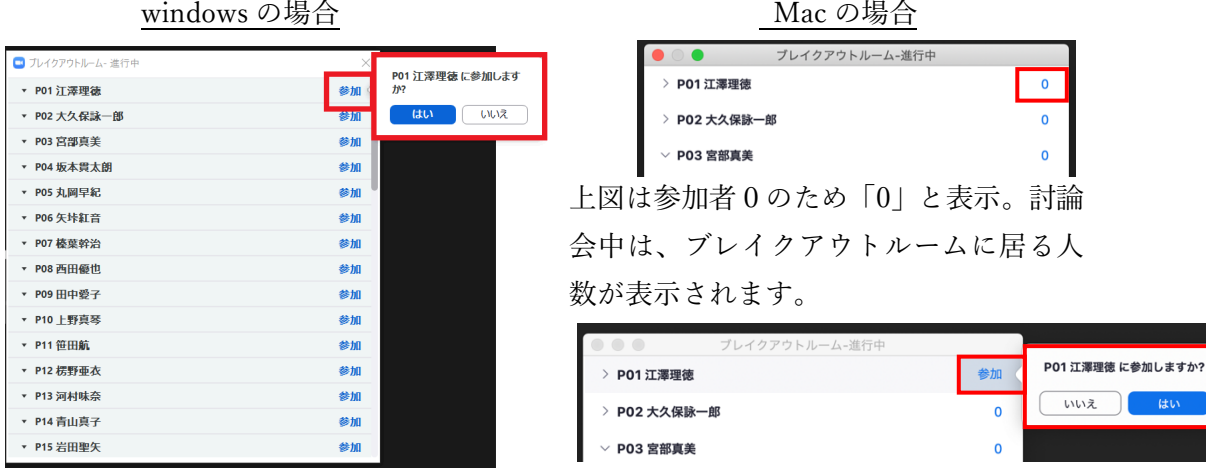

- 3. 画面が切り替わり、ブレイクアウトルームに移動します。ブレイクアウトルームの中で はポスター発表者が待機しています。各ブレイクアウトルーム中ではそのルーム内に入 室している方のみに、発表者の共有画面が表示され音声が聞こえます。
- 4. 討論が終わり、他のブレイクアウトルームに移動したい場合はブレイクアウトルーム のリストから別の発表者のルームに「参加」をクリックして移動します(Mac の場合の 「参加」ボタンの場所は、2. を参照のこと)。リストが表示されていない場合は画面下 の「ブレイクアウトルーム」のアイコンをクリックすると表示されます。メインセッシ ョンに戻りたい場合は、画⾯右下の「ルームを退出する」ボタンをクリックし、「ブレ イクアウトルームを退出」を選びます。

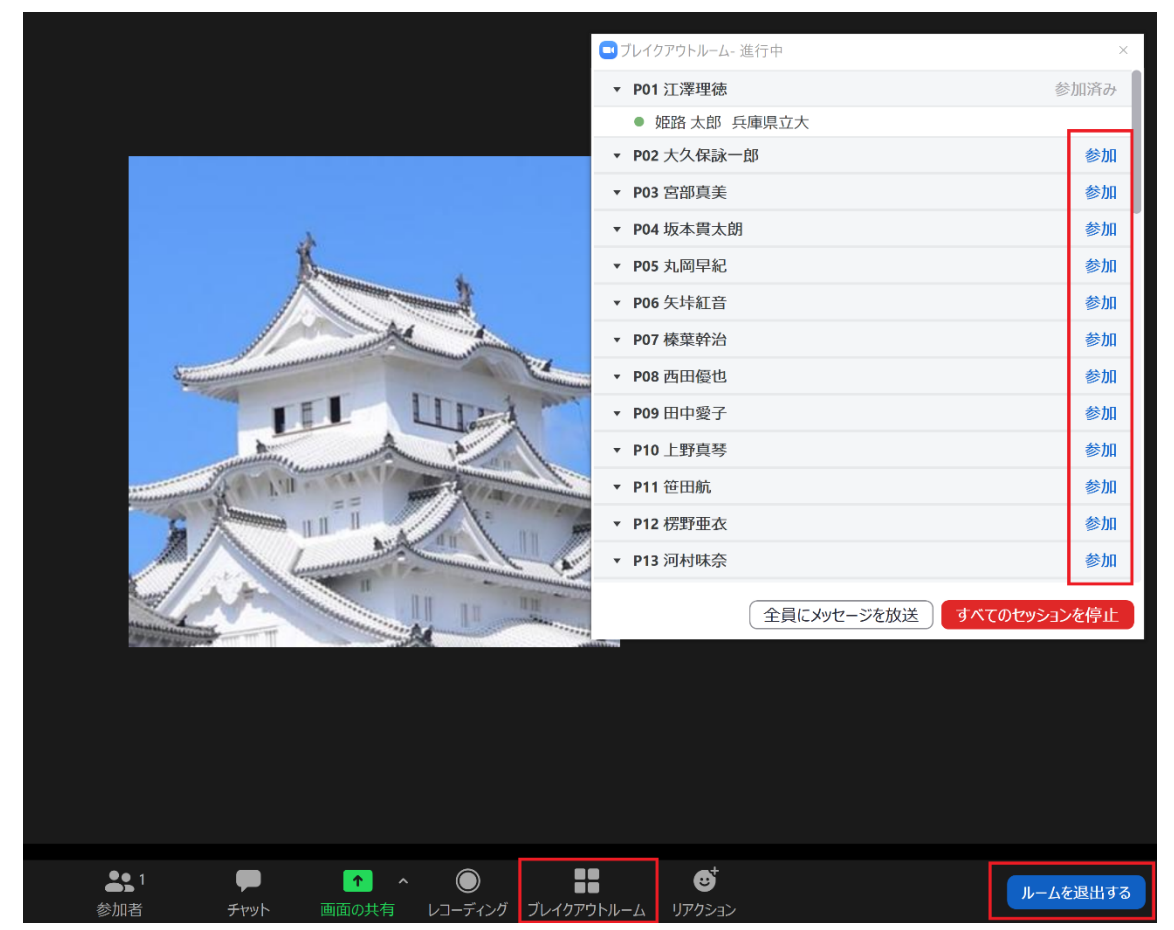

注意点:ブレイクアウトルーム間の移動には時間が少々かかります。ポスターセッションの 終了時刻になりましたら、上の手順 4 の方法でブレイクアウトルームを退出してメインセ ッションに移動をお願いします。次の口頭発表のセッション開始時刻までにブレイクアウ トルームを終了いたします。